## Staff Portal Setup Step 5 - Send Portal Login Email

Last Modified on 08/30/2022 1:46 pm EDT

**Step 5**of the Staff Portal Guided Setup will send selected staff an email containing their staff portal login information. The email will be sent to the email address on the *Summary* tab of their*Staff* record.

Different emails are sent based on whether the staff person was assigned an Auto-Assigned Portal Login ID **(Staff [Portal](http://help.jackrabbitclass.com/help/stfp-staff-portal-setup-step-3) Setup Step 3)**or if their [Jackrabbit](http://help.jackrabbitclass.com/help/stfp-staff-portal-setup-step-2) User ID was matche[d](http://help.jackrabbitclass.com/help/stfp-staff-portal-setup-step-1)**(Staff Portal Setup Step 2)** to their staff record.

1. Mark the checkbox for the Staff you want to send the email to, or use the**Check All** button to select all the staff members. In this example, a single staff member is selected and Dianne Harris was auto-assigned a portal login ID of DHarris.

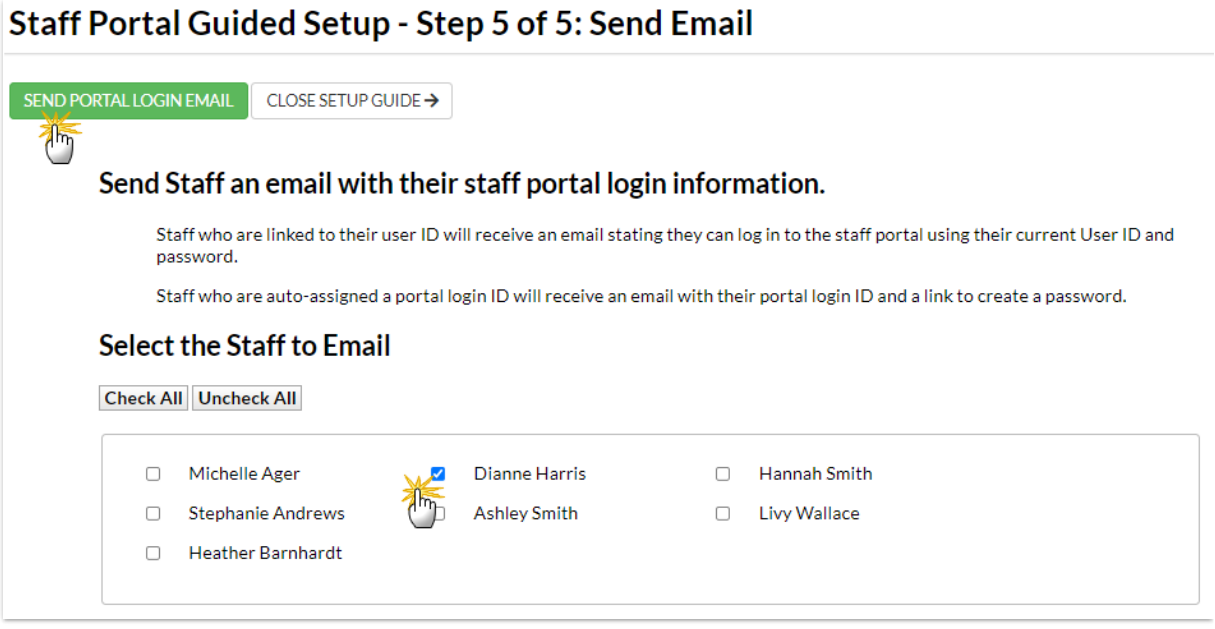

- 2. Click **SEND PORTAL LOGIN EMAIL**.
	- o Staff who are linked to their Jackrabbit User ID receive an email stating they can log in to the Staff Portal using their current User ID and password.
	- When the Portal Login ID is auto-assigned, an email is sent containing the Staff Portal Login ID and a link for the staff person to create their password. The link is time-sensitive and expires in 24 hours.

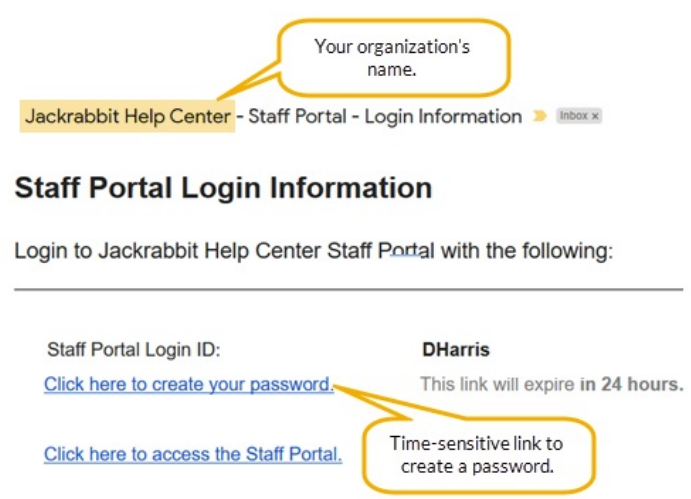

3. Click**CLOSE SETUP GUIDE**.

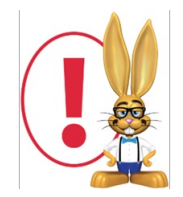

*The link to create the password is time-sensitive and expires in 24 hours.*